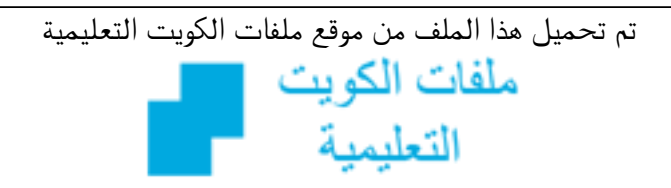

كالحصول على أوراق عمل لجميع الصفوف وجميع المواد اضغط هنا و com.kwedufiles.www//:https

\* للحصول على أوراق عمل لجميع مواد الصف التاسع اضغط هنا

https://kwedufiles.com/9

\* للحصول على جميع أوراق الصف التاسع في مادة تقنية المعلومات ولجميع الفصول, اضغط هنا

https://kwedufiles.com/9computer

\* للحصول على أوراق عمل لجميع مواد الصف التاسع في مادة تقنية المعلومات الخاصة بـ الفصل الأول اضغط هنا

https://www.kwedufiles.com/9computer1

\* لتحميل كتب جميع المواد في جميع الفصول للـ الصف التاسع اضغط هنا

https://www.kwedufiles.com/grade9

 $bot\_kwlinks/me.t//: https$  $\frac{1}{2}$ للحصول على جميع روابط الصفوف على تلغرام وفيسبوك من قنوات وصفحات: اضغط هنا

الروابط التالية هي روابط الصف التاسع على مواقع التواصل الاجتماعي مجموعة الفيسبوك صفحة الفيسبوك مجموعة التلغرام بوت التلغرام قناة التلغرام رياضيات على التلغرام

## Natron

لإنشاء مشروع من قائمةFile الامرNew project ولاحظ وجود العقدة Viewer المسؤولة عن اظهار محتوى العقدة المرتبطقبها في منطقة العرض .

1- لإضافة الوسائط حدد العقدةViewer بالضغط عليها بالزر الايسر للفارة ، من شريط مجموعات العقد المجموعةImage ثم اختر من القائمة العقدةRead ، ثم اختيارمكان الوسائط .

2- لدمج الوسائط تأكد من عدم تحديدأي عقدة من شريط مجموعات العقدالمجموعة Marge ثم اختر من القائمة العقدةMarge ولاحظ ظهورها في المشروع ،وتحتوي علىة رابطانةB . A للربطة1Read الفيلمة لجعلهاة فية مقدمةة العرضة ربطهاة بالرابطةA ، للربط العقدة 2Read الصورة في الخلف ربطها بالرابط B .

3- ولاحظ أن ابعاد الوسائط غيرـ متطابقةـ و للتحكم في ابعاد الوسائط حددالعقدة Read2 وتعرف على ابعادالصورة من خلال لوحة الخصائص، حدد العقدة Read1 ، من شريط الوسائط المجموعةTransform العقدةReformat ولاحظ ظهورها في مخطط العقد ، لوحة الخصائص العقدةReformat في منطقة الواح الخصائص ، ولاختيارالابعاد التي تناسب ابعاد الصورة اظهرـ محتويات الخاصية Format واخترـ300×600 ولاحظ مطابقة ابعاد الوسائط .

4- لتصديرـ المشروع في مخطط العقد احدد العقدة المطلوب تصديرـ مخرجاتهاوهي العقدة Marge ، واضافة العقدة Write المسؤولة عن تصديرالمشروع الى صور و افلام بامتدادات مختلفة ، ولاضافة العقدةMrite اضغط من شريط مجموعات العقدعلى المجموعةةImage ثمة اختارة منة القائمةة المرةWrite ولحظة ظهورة صندوقة المحاورةة، من. خلال صندوق المحاورة حدد مكان تصدير المشروع ، ثم اكتب اسم الملف بعد المسار الظاهر ، ثم اختر<mark>ةFile ، ا</mark>ختر امتداد الملف ، لإتمام عمليه الحفظ اضغطـSave ، للبدء في تصديرـ المشروع أظهرـ لوح الخصائص العقدةـWrite ، من لوحةالخصائص اضغط زر-Render ولاحظ في منطقة المحرر ظهور تبويبBrogress لمتابعةاستكمال عملية التصدير .

5- للتحكم في خصائص الوسائط من حيث تغييرـ الموضع ، حجم ، استدارة ، امالة الوسائط وغيرها اما من خلال لوحة خصائص العقدةTransform او من خلال مقابض التحكم بـ لإضافة العقدة من شريط مجموعات العقد المجموعة Transform العقدة Transform ، يتصل بها رابطان ، ظهورـ الرمزـP على العقدة لتنبيه المستخدم ان مدخلات العقدة نفسة مخرجاتها. لتغير الموضعTranslate في منطقة العرضةانقل مؤشر الفارة الى مركز مقابض التحكم ولاحظ تغيير لون مقابض التحكم البlللون الاحمر عندنقل مؤشر الفارة اليه، لتغييرالموضع اضغط باستمراربالزر الايسرللفارة على مركز مقابض التحكم و حرك الفارة ثم افلته عند الموضع الجديد ، لتحجيمـScale في منطقة العرض انقل مؤشر الفارة الى دائرة مقابض التحكم ولاحظ تغيير لونهاالى اللون الاحمر ، لتغيير حجم الوسائط في جميع الاتجاهات اضغط بالزر الايمن للفارة على دائرة مقابض التحكم وحرك الفارة للخارج للتكبير و للداخل للتصغير ثم افلت زر الفارة ، لاستدارة الوسائطـRotate في منطقة العرض انقل مؤشر الفارة المالخط الافقي الايمن لمقابض التحكم و لاحظ ظهور مؤشر الاستدارة بالون الاحمر وعند

ظهور المؤشر حرك الفارة في الاتجاه المطلوب لاستدارة الوسائط ثم افلت الفارة، ويمكنك ايضا استخدام لوحة خصائص العقدةTransform للتحكم في الخصائص وذلك اما بكتابقالارقام او تحريك المؤشر على الشريط .

6- خط الزمن. هو احد مناطق شاشة برنامج Natron ويحتوي على اطارات لتشغيل العرض ويمكن من خلاله اضافة الاطارات الاساسية للتحكم في التأثيرات الحركية، ويحوي على منطقة إطارات المشروع و إطار بداية العرض وإطار نهاية العرض و الإطار الحاليـ و معدلـ عرض الإطاراتـ في الثانية الواحدة و الإطارـ الاساسيـ و التاثير الحركي .

- منطقة إطارات المشروع . مجموعةالاطارات [ يمثل كل اطار صورة من العرض ولها رقم في خط الزمن ] الواقعة بين اطار بدايمالمشروع واطار نهاية المشروع ، وتظهرةتباعا
- إطار بدايةةالمشروع : اول إطار يتم عرضه عند تشغيل العرض ، ويظهر رقمه في الزاويقجهة اليسرى اسفل خط الزمن وهو 1 في الوضع الافتراضيويمكن تغييره .
	- إطار نهايةةالمشروع : أخر إطار يتم عرضه عند تشغيل العرض ، ويظهر رقمه في الزاويةةجهة اليمين اسفل خط الزمن وهو 250 في الوضع الفتراضي ويمكن تغييره .
	- الطار الحالي : السهم البرتقالي الموجود في منطقة إطارات المشروع يمثل مؤشر الإطار الحالي ويعرض محتوياتمفي منطقة العرض و يظهر رقمه في خط الزمن
	- معدل عرض الطارات في الثانية الواحدة : يعرض معدل عرض الطارات في الثانية الواحدة .
- الاطار الاساسي : اطار يحتوي على بدايقاو نهاية التأثير الحركي ويظهرباللون الزرق في خط الزمن .
	- التأثير الحركي : تغيير في خصائص العقد خلل فترة زمنية محددة لها بدايةةو نهاية .

- 7 لضافة الطار الساسي اضغط ضغطا مزدوجا على العقدة Transform المرتبطةةبالعقدة 3Read الظهار لوحة خصائصها في منطقة ألواح الخصائص ، لإضافة اطار اساسي لبداية التأثير الحركي 1- انتقل الى الاطار 81 بالضغط عليه في خط الزمن بالزر ِ الإيسرللفارة ليكون إطار بدايقالتأثير الحركي ، لضافة إطار أساسي لموضع الوسيط عند المحورينة X و Y اضغط في لوحة خصائص العقدة Transform2 في خاصية Translate الموضع بالزر الايمن للفارة على المحور X و Yاختر من القائمة الامر Set Key all dimensions ، ولاحظ تغيير لون مربع المحاور X و Y في خاصية Translate الموضع الى اللون الزرق مما يدل على انه قد تم إضافة إطار أساسي عن الطار 81 ، - 2 لضافة إطار أساسي اخر للتأثير الحركي : انتقل إلى الطار 91 بالضغط عليه في خط الزمن بالزر اليسرللفأرة ، ولحظ ان مربعي المحاور Y و X في خاصية Translate يظهرانةباللون الزرق الباهت مما يدل على وجود اطار أساسي لهما عند الاطار اخرويمكن تغييرالوسيط بضغط عليه بالزر الايسر للفارة علي مركز مقابض التحكم ومن ثم السحب و الإفلات ، ولاحظ ان البرنامج قد أضاف تلقائيا إطاراً اساسياً عند الاطار الحالي ( الاطار رقم 91 ) وتغيير لون مربع خاصية Translate الموضع الى اللون الزرق .

لحذف الاطارـ الاساسيـ انتقل إلى الإطارـ المطلوب ،ـ اضغطـ بالزرـ الأيمن ، all dimensions( Remove Key) الموضع واختـر all dimensions( Remove Key) ، ولاحظـ يظهرمؤشرالإطارالحاليـ باللون\_ البرتقاليـ بسببـ حذفـالإطار الأساسي ، تغيـر لون مربع المحاورX و Y في خاصية الموضع Translate إلى اللون الأزرق الباهت مملـ يدل على أنهـ لا يزال هناكـ إطارـ أساسيـلنفس الخاصية ولكن في إطارآخر ، ويمكنك حذف جميع الإطارات الأساسيةللخاصية . Remove animation (all dimensions)

انتقل الى الاطار1 في خط الزمن و في لوحة الخصائص العقدةswitch غير قيمة الخاصية Which ) والتي تمثل الرابط المطلوب عرضه ) الى قيمة 1 .

 -٨ للتبديلة بينة عرضة الروابطة حددة العقدةة3Read ثمة منة شريطة مجموعاتةالعقد من مجموعةـMerge اختـــرُ-عقــدةـswitch ، ولاحــظـظهــور: العقدةـswitch في مخطط العقد ، للتبديل بين. عرض روابط العقدةswitch ولإخفاء الكائن عند الاطار1 و إظهاره عند الطار 81 :

- ضف إطارا أساسيلـ لخاصيةــWhich بالضغطـ بالزرـ الأيمن للفارة علىـمربع الخاصية واختيار الامرSet Key من القائمة، ولاحظ تغيير لون مربع الخاصية الى اللون الزرق .
- انتقل الى الطار 81 في خط الزمن وفي لوحة خصائص العقدة switch غير قيمةة الخاصيةةWhich الى القيمقـ0 ولاحظ تغيرـ لون الخاصية الى اللون الأزرق[ي إضافة الطار الساسي تلقائيا